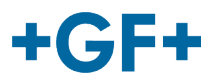

# : My rConnect

# 會議

## 內容:

• 1.[會議視窗簡報](#page-0-0)

# <span id="page-0-0"></span>**1.**會議視窗簡報

客戶或 GFMS FSE 可以使用會議工具交換一些資訊。

為此,請按「Conferencing(會議)」標籤頁:

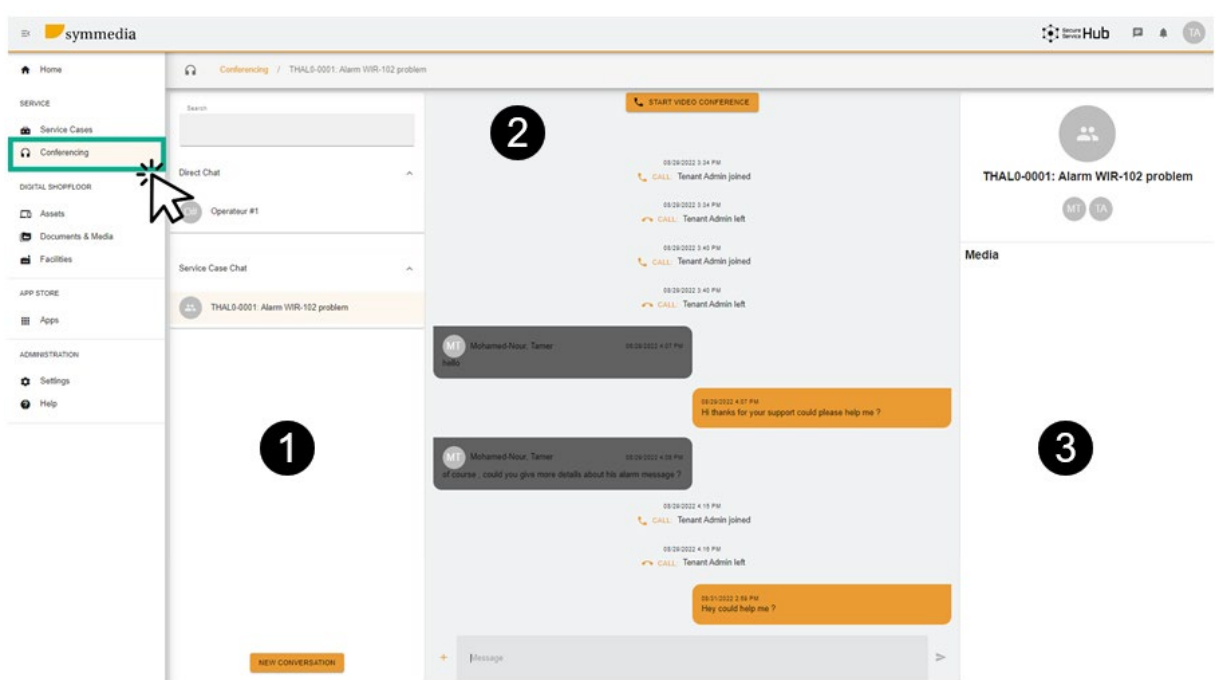

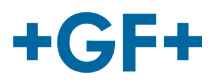

然後你會看到 3 個不同的圖框:

#### 第 **1** 圖框:不同的聊天記錄

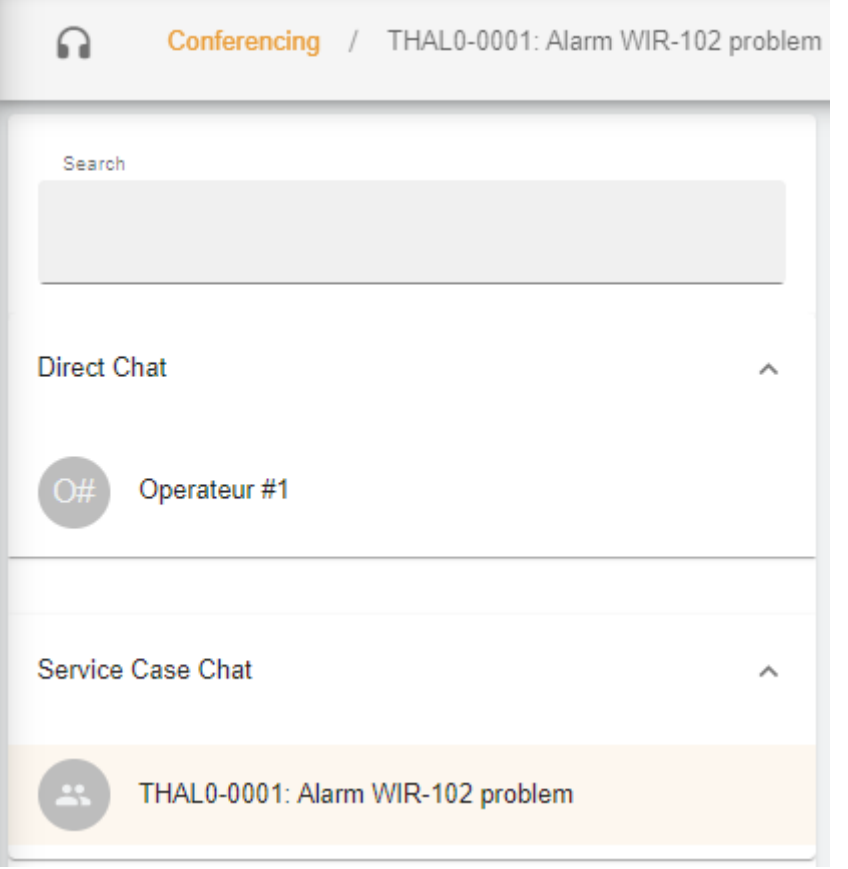

在圖框上,您可以在標題「Conferencing(會議)」上顯示此聊天連結的服務案例。 **Direct chat**(直接聊天)(客戶群組的成員)或**Service case Chat** (服務案例聊天)之間也有分離, 您可以查閱客戶與 GFMS FSE 之間共用的內容。

**NEW CONVERSATION** 當您按

時也可以建立一個新對話,您將有一個新視窗,讓客戶可以在此視窗中新增其群組中的人員

#### **New Conversation**

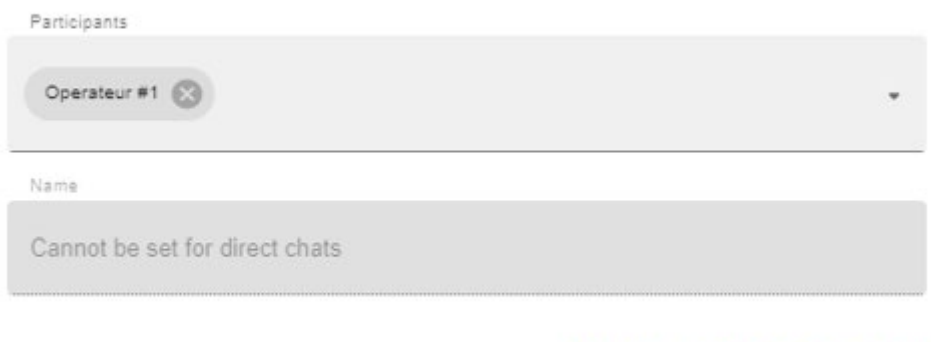

CANCEL CREATE CONVERSATION

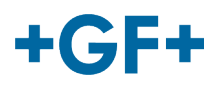

或者 GFMS FSE 可以新增他其群組中的任何人 (GFMS):

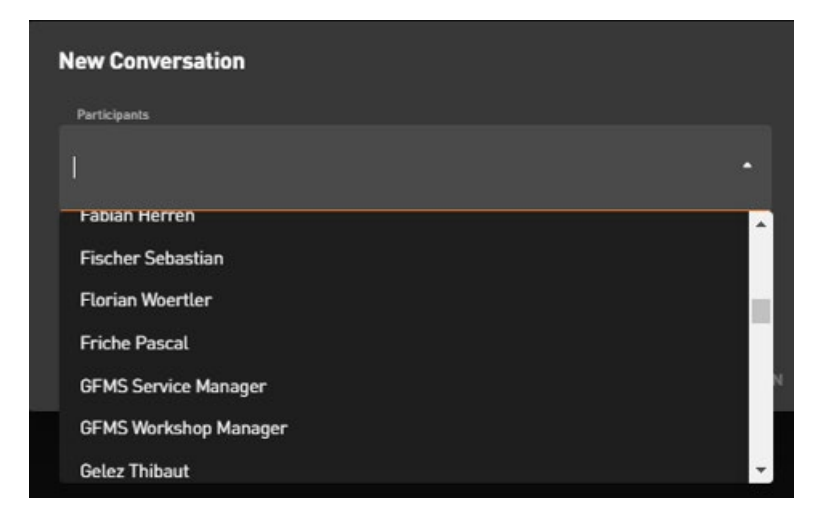

若要有效並啟動對話,請按「Create Conversation(建立對話)」。

## 第 **2** 圖框:在此聊天中交流的不同訊息

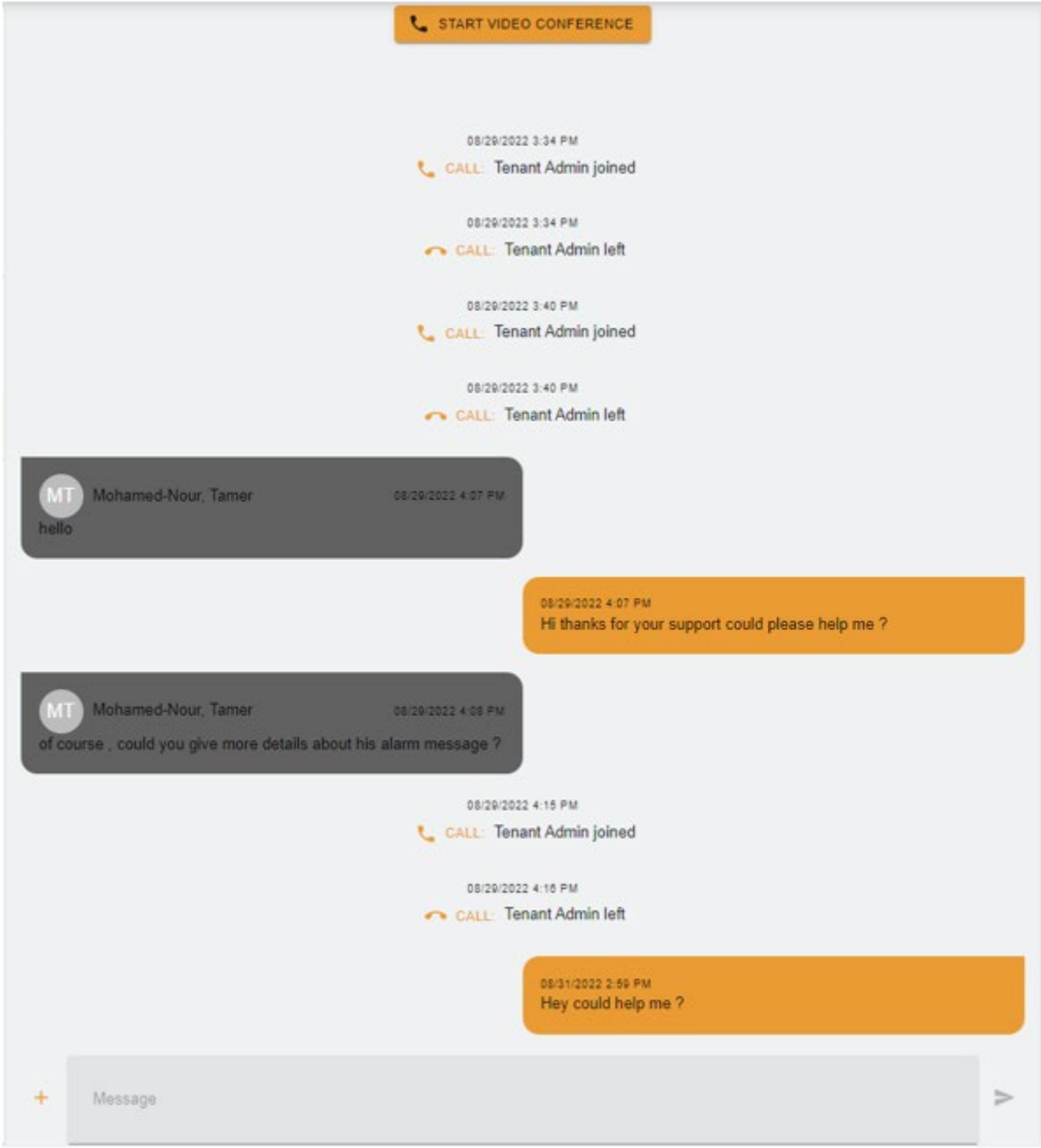

在此圖框上,可以看到客戶與 GFMS FSE 之間的所有交流。

也可以按 **& START VIDEO CONFERENCE** , 然後出現一個新視窗, 就可以開始「視訊會議」

#### **GF Machining Solutions**

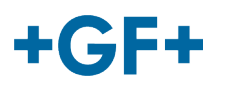

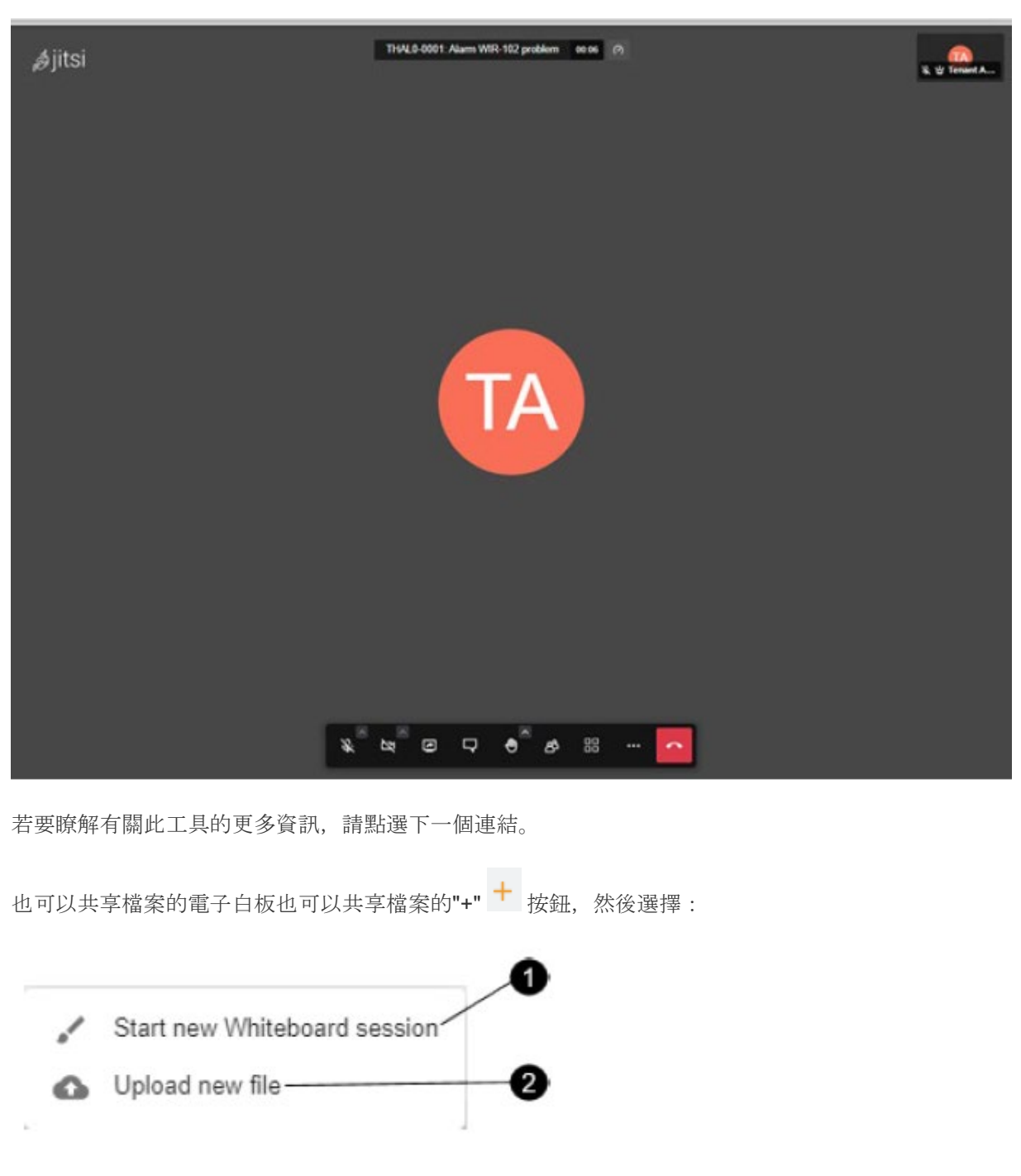

#### **1.**電子白板工作階段:

出現一個新視窗,您可以在此新視窗中共用所有種類的圖表,或者如果需要繪製某些內容。

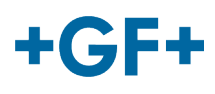

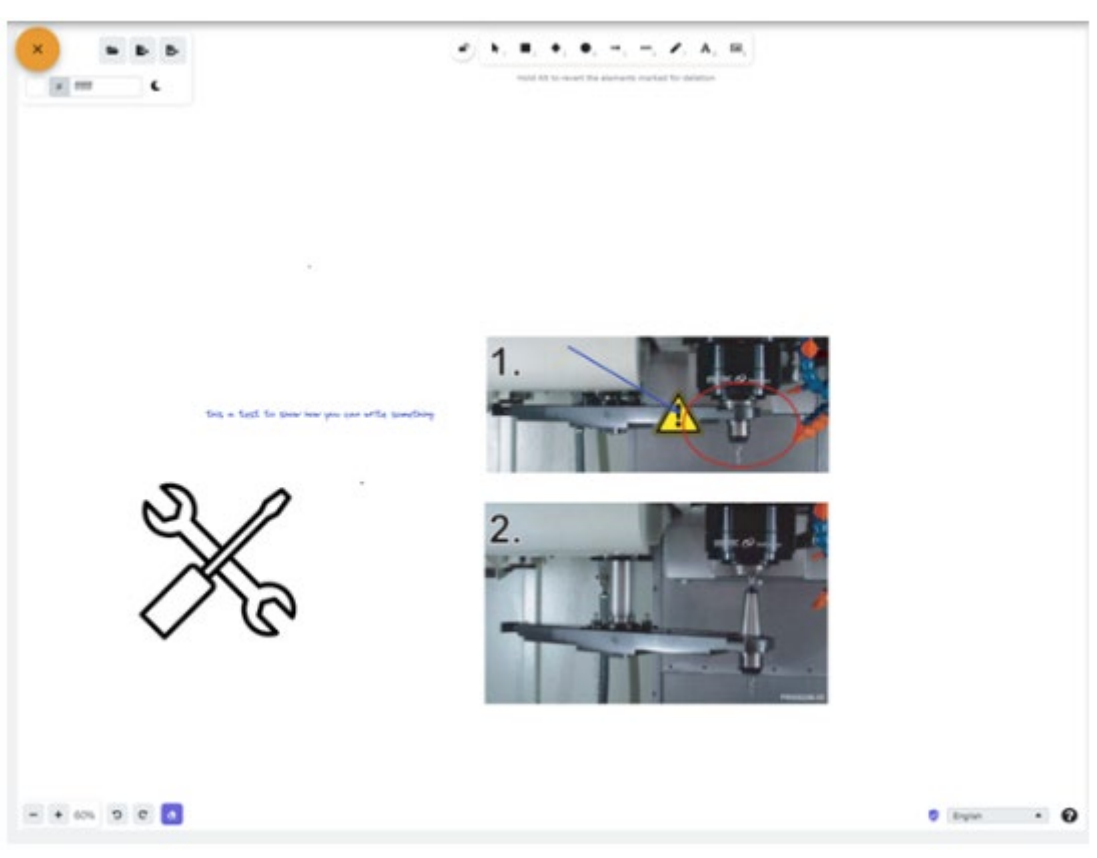

### **2.**上傳新檔案

您可以共用一些檔案,正如您在下一張圖片上所見,可以選擇檔案,然後按「upload(上傳)」按鈕。

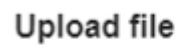

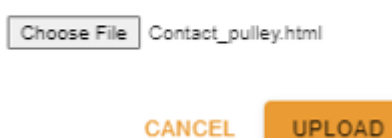

然後,您將在第三圖框上看到上傳的,您只需按一下檔案即可進行查閱。

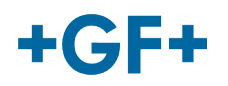

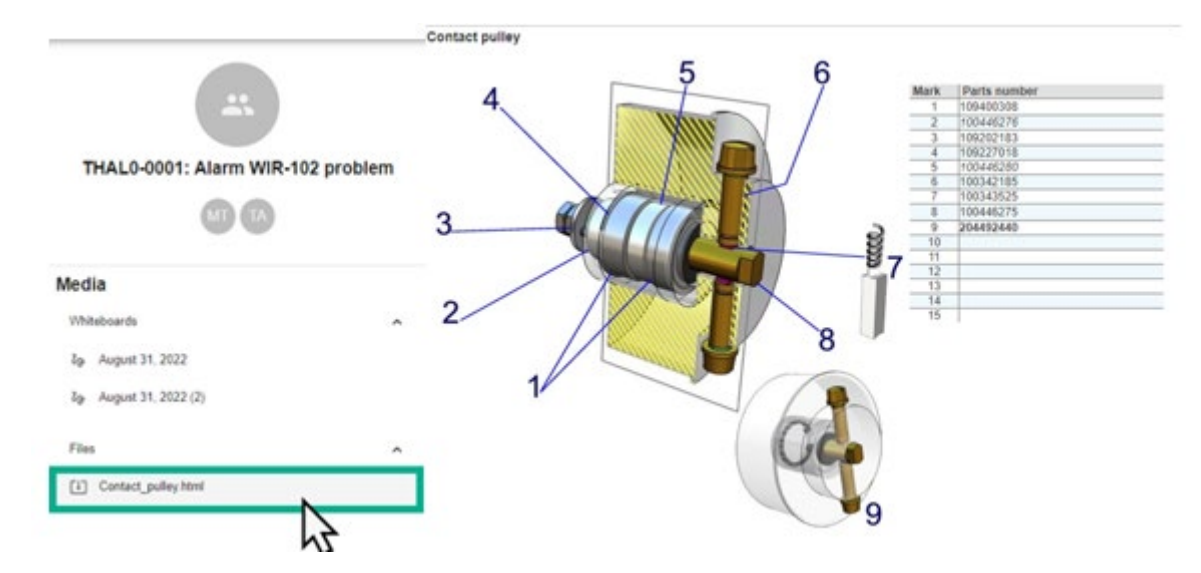

#### 第 **3** 圖框:有關聊天**內**容的詳細資訊

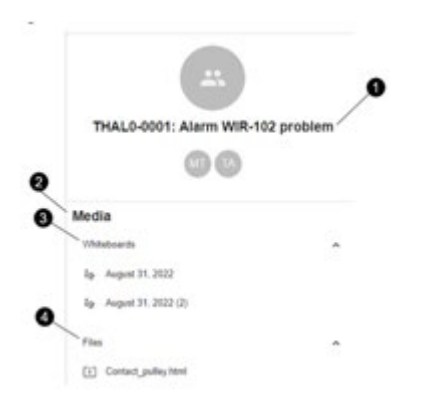

1.服務案例的名稱

2.媒體內部資訊

- 3.在這次聊天中交流的所有電子白板
- 4.使用「Conferencing(會議)」工具共用的所有檔案